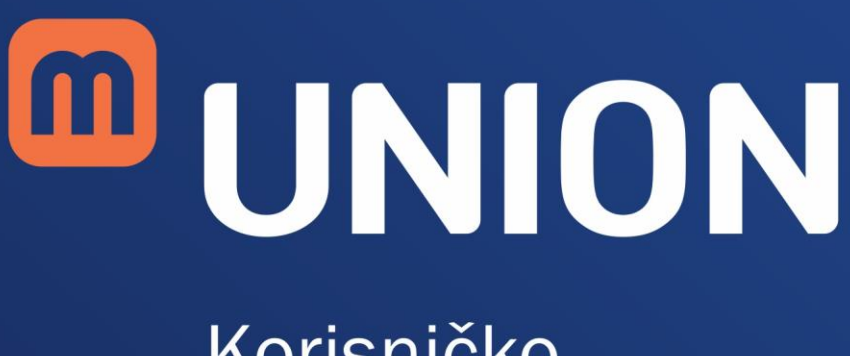

Korisničko uputstvo

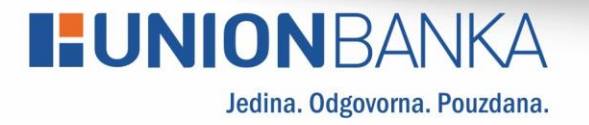

# **I:UNIONBANKA**

# Sadržaj

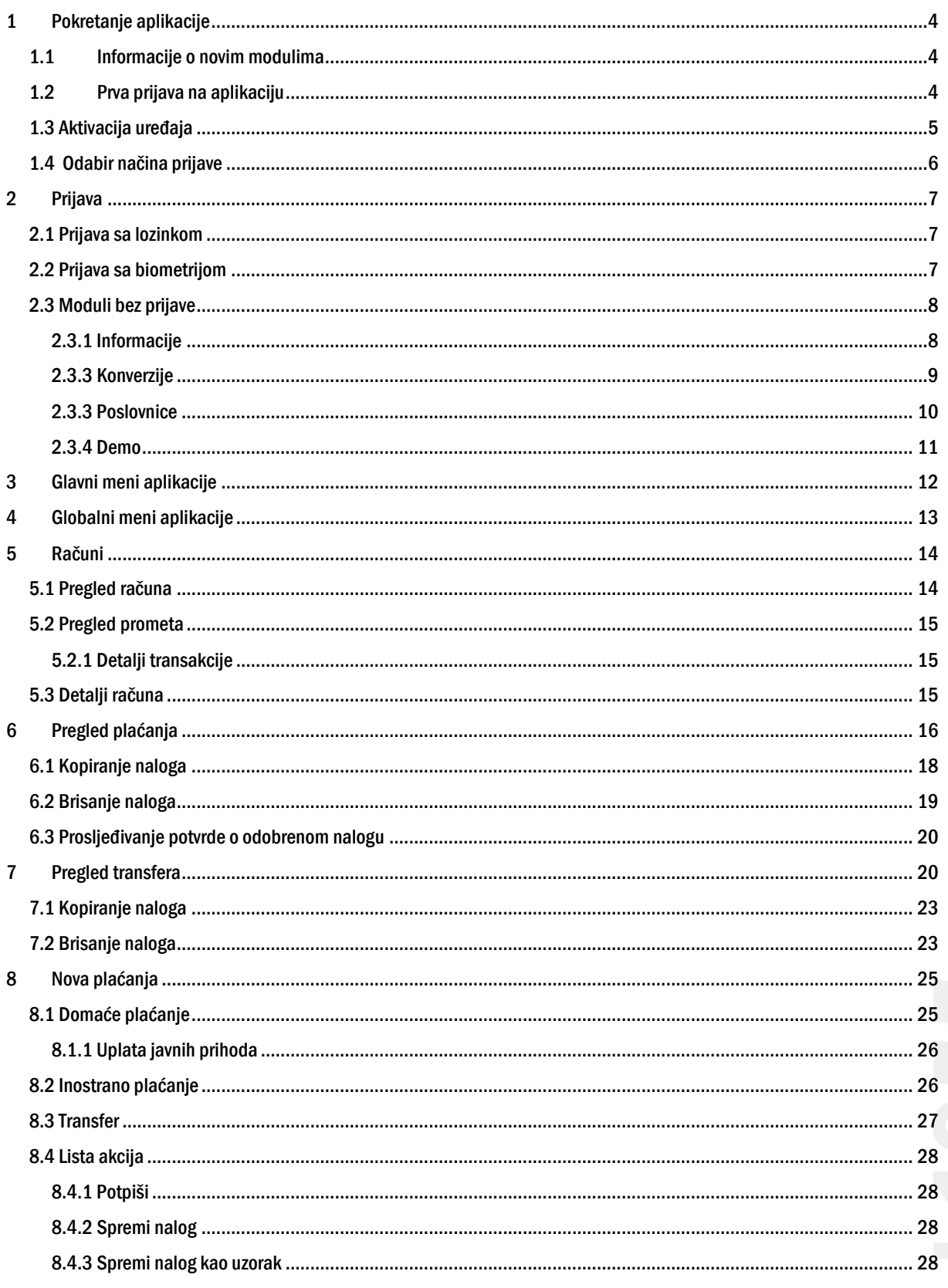

# **I:UNIONBANKA**

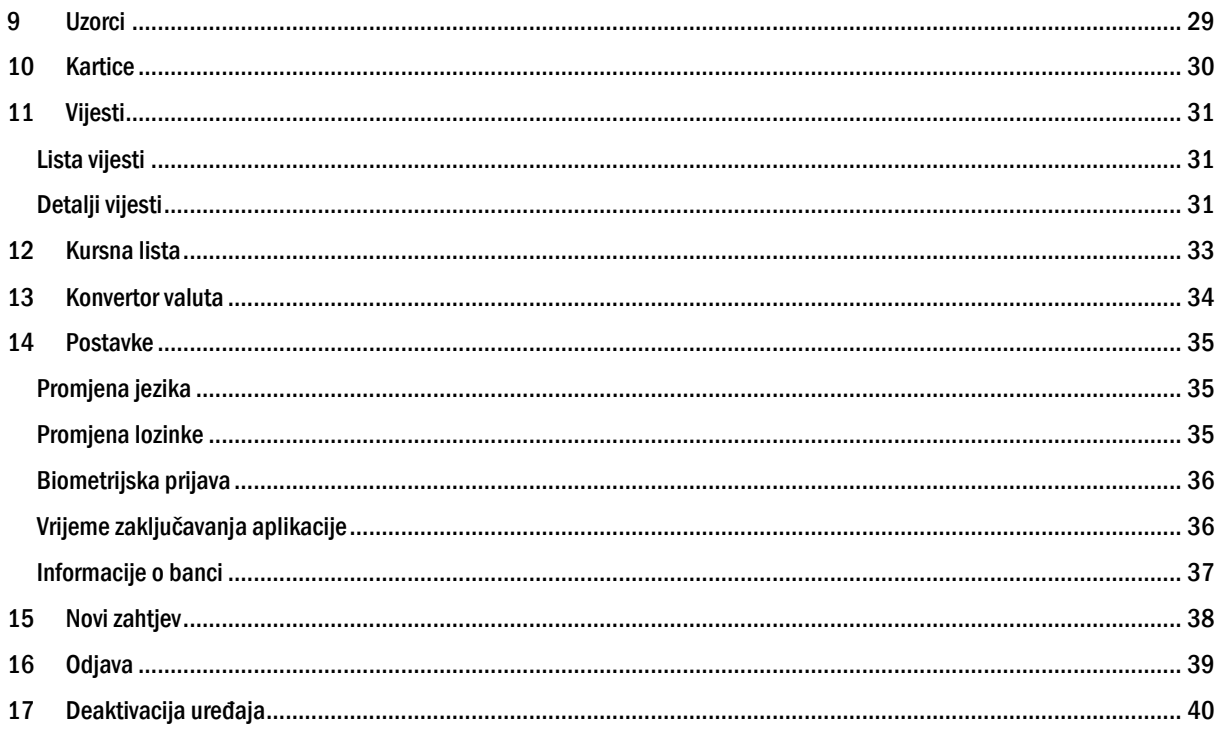

# **HUNIONBANKA**

## <span id="page-3-0"></span>1 Pokretanje aplikacije

mUNION aplikaciju pokrećete izborom aplikacije iz glavnog menija. Ukoliko niste sigurni na koji način pokrenuti aplikaciju na Vašem uređaju, molimo konsultujte korisničko uputstvo dostavljeno uz Vaš mobilni uređaj.

### <span id="page-3-1"></span>1.1 Informacije o novim modulima

Ukoliko mUNION aplikaciju pokrećete prvi put, aplikacija će Vam prikazati kratko uputstvo o novim funkcionalnostima na aplikaciji.

Kroz uputstvo prolazite klikovima na dugme na dnu ekrana. Ovo uputstvo će se također prikazivati kod uvođenja nove funkcionalnosti.

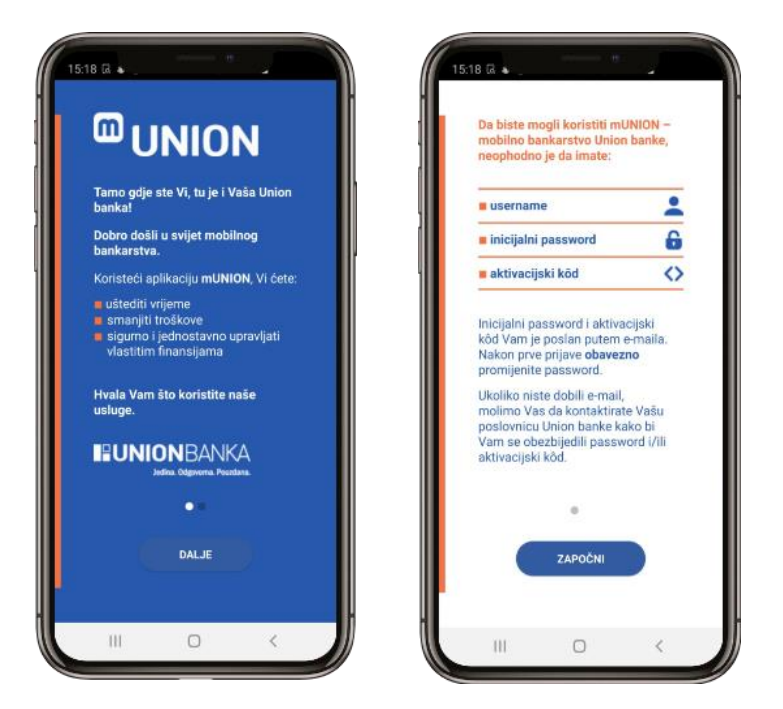

Slika 1. Ekran za informacije o novim modulima

### <span id="page-3-2"></span>1.2 Prva prijava na aplikaciju

Prilikom prve prijave na aplikaciju, potrebno je unijeti pristupne podatke koji se dostavljaju putem e-mail adrese ili će Vam biti uručena u poslovnici Banke. Pristupni podaci čine podatke o korisničkom imenu sa pratećom lozinkom. Nakon unosa korisničkog imena i lozinke moguća je prijava na aplikaciju pritiskom na dugme "Prijava".

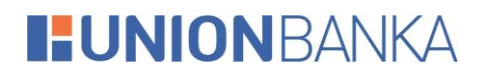

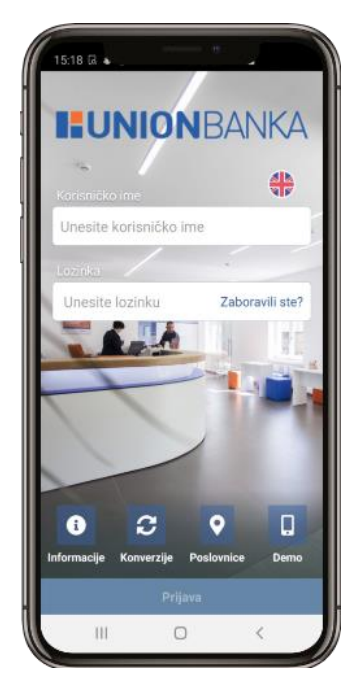

Slika 2. Ekran za prijavu na mUNION aplikaciju

#### <span id="page-4-0"></span>1.3 Aktivacija uređaja

Ukoliko se prvi put prijavljujete nakon instalacije mUNION aplikacije na Vaš uređaj, neophodno je pridružiti uređaj Vašoj korisničkoj prijavi. Proces pridruživanja korisničke prijave neophodno je izvršiti jednom prilikom svake instalacije mUNION aplikacije na uređaj koja značajno poboljšava sigurnost (i otežava zloupotrebu) prilikom upotrebe mUNION usluga.

Za uspješnu aktivaciju neophodno je posjedovati ispravan aktivacijski ključ. Aktivacijski ključ je dio potvrde o aktivaciji mUNION usluge, koji se dostavlja putem SMS poruke.

Nakon unosa aktivacijskog ključa u polje "Aktivacijski kod" možete pridružiti uređaj Vašoj korisničkoj prijavi pritiskom na dugme "Aktiviraj uređaj".

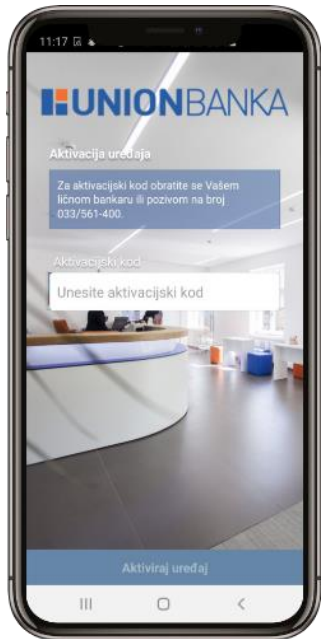

Slika 3. Ekran za aktivaciju usluge

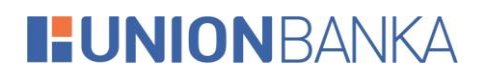

#### Napomena:

Ukoliko ste korisnik eUNION usluge, aktivacijski kod možete preuzeti i putem eUNION aplikacije, u slučaju promjene mobitela, ponovnog instaliranja mUNION aplikacije, itd., gdje se javlja potreba za novim aktivacijskim kodom. Aktivacijski kod se generiše u eUNION aplikaciji u dijelu "Dodatno", izborom "mUNION" i klikom na "Novi aktivacijski kod".

### <span id="page-5-0"></span>1.4 Odabir načina prijave

Ukoliko se prvi put prijavljujete nakon instalacije mUNION aplikacije na Vaš uređaj, te Vaš uređaj ima aktivno biometrijsko otključavanje, prikazat će vam se ekran za odabir načina prijave.

Biometrijska prijava također znatno poboljšava sigurnost prilikom upotrebe mUNION usluge.

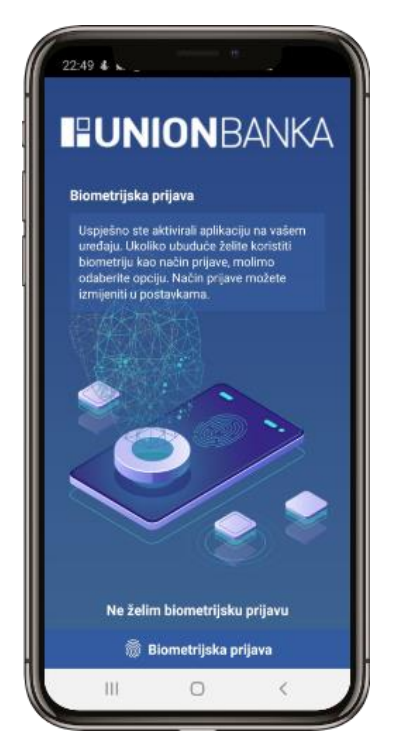

Slika 4. Ekran za odabir načina prijave

Napomena:

Odabir načina prijave možete mijenjati u postavkama aplikacije. Funkcionalnost otisak prsta ili skeniranje lica za pristup i korištenje mobilne aplikacije možete koristiti ukoliko Vaš mobilni uređaj podržava navedenu funkcionalnost. FaceID je omogućen samo za iOS korisnike. Vaši biometrijski podaci ostaju pohranjeni u Vašem mobitelu i ne dostavljaju se Banci.

# **I:UNIONBANKA**

## <span id="page-6-0"></span>2 Prijava

Za uspješnu prijavu na mUNION uslugu i korištenje svih dostupnih funkcionalnosti, neophodno je posjedovati ispravnu mUNION (ili eUNION) korisničku prijavu sa pratećom lozinkom.

Napomena:

Bitno je napomenuti da se mUNION aplikacija instalirana i aktivirana na uređaju može koristiti samo sa jednom korisničkom prijavom.

### <span id="page-6-1"></span>2.1 Prijava sa lozinkom

Radi lakše upotrebe, mUNION aplikacija automatski pohranjuje Vaše korisničko ime na uređaju kako ga ne bi morali unositi prilikom svake prijave.

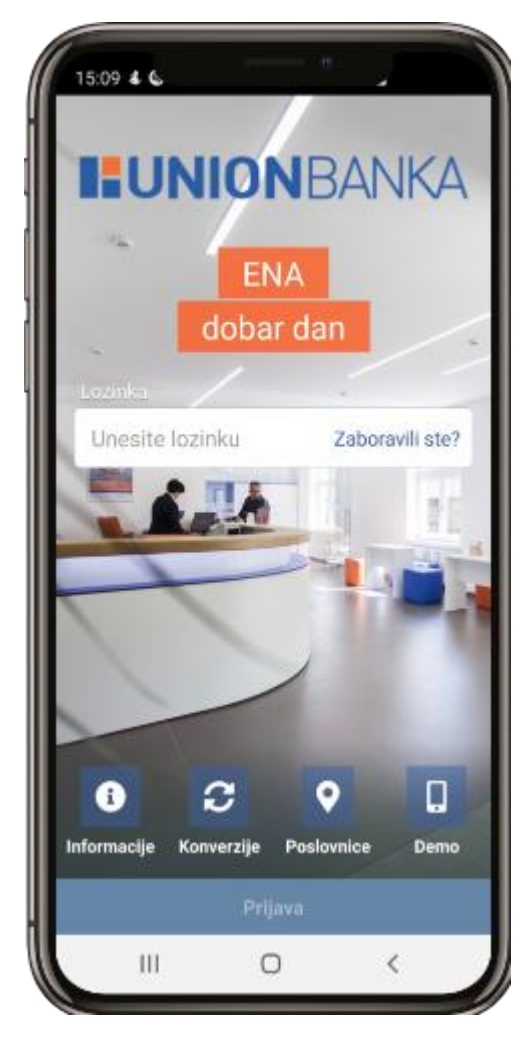

Slika 5. Ekran za prijavu sa lozinkom

### <span id="page-6-2"></span>2.2 Prijava sa biometrijom

Na novoj mUNION aplikaciji, zbog veće sigurnosti, omogućena je i prijava uz pomoć biometrije. Ovaj način prijave se može uključiti prilikom prve prijave na aplikaciju ili kroz postavke unutar aplikacije.

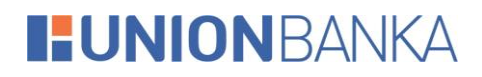

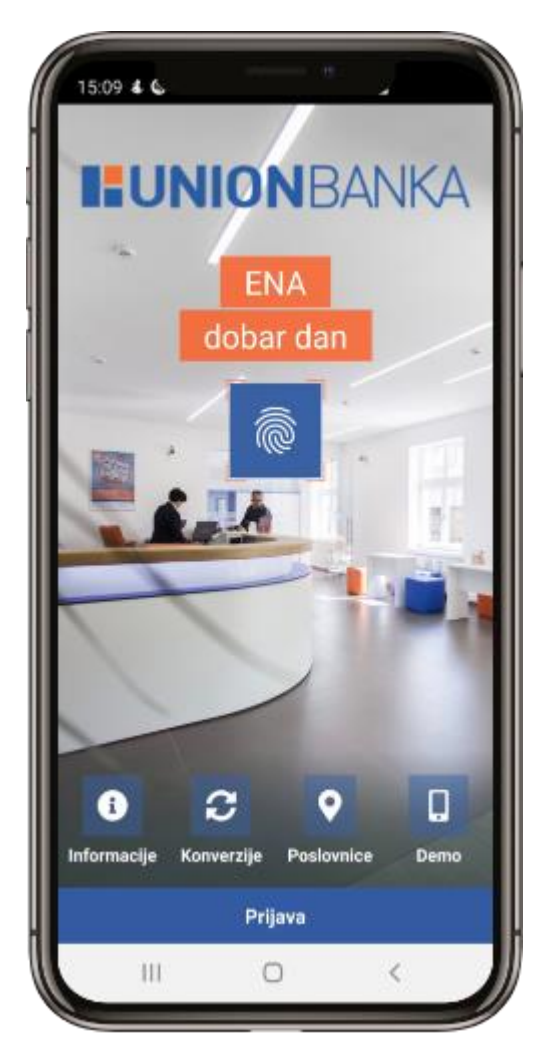

Slika 6. Ekran za prijavu sa biometrijom

#### <span id="page-7-0"></span>2.3 Moduli bez prijave

Unutar ekrana za prijavu se nalaze i moduli za koje nije potrebna prijava, te se mogu otvoriti bez aktivirane aplikacije. Dati moduli su:

- Informacije o banci
- Konverzije
- Poslovnice
- Demo način rada

Detaljniji opis ovih modula dat je u nastavku.

#### <span id="page-7-1"></span>2.3.1 Informacije

Opcija "Informacije" nudi pregled bitnih informacija i načina kontaktiranja banke. Pronađite najbliži bankomat ili poslovnicu u zemlji, bez potrebe logiranja u aplikaciju u okviru opcije "Mreža poslovnica i bankomata". Pratite nas putem društvenih mreža, tako što ćete izabrati po želji jednu od klikabilnih ikonica za društvenu mrežu.

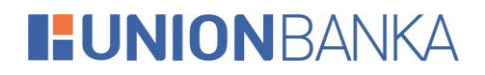

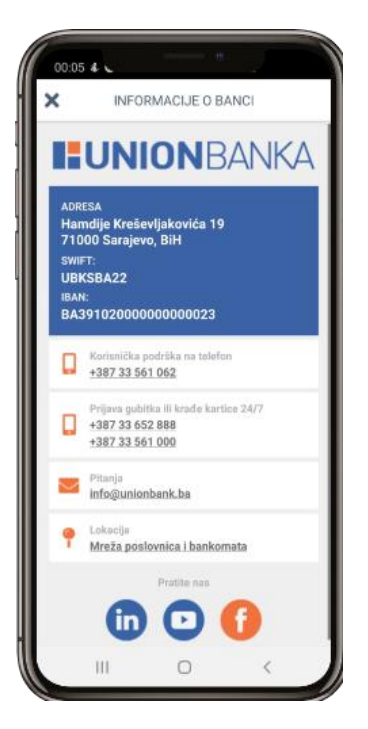

Slika 7. Pregled modula "Informacije o banci"

#### <span id="page-8-0"></span>2.3.3 Konverzije

Opcija "Konverzije" nudi jednostavan način konverzije vrijednosti iz jedne valute u drugu prema važećoj kursnoj listi banke.

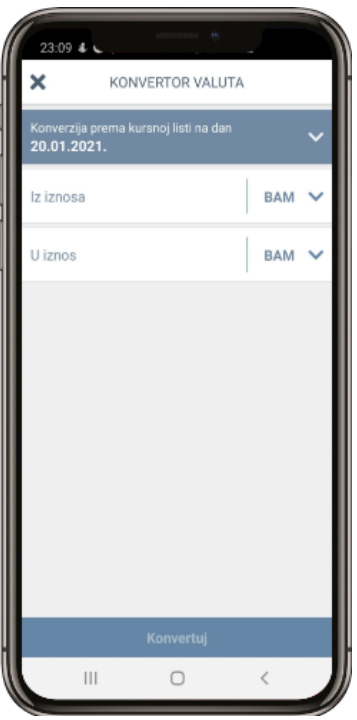

Slika 8. Pregled modula "Konverzije"

Pritiskom na odgovarajuća polja moguće je izabrati željene valute iz liste ponuđenih vrijednosti. Nakon unosa iznosa koji se želi konvertovati iz jedne valute u drugu dovoljno je pritisnuti dugme "Konvertuj" nakon čega će se na ekranu prikazati rezultat konverzije.

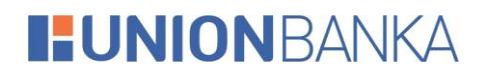

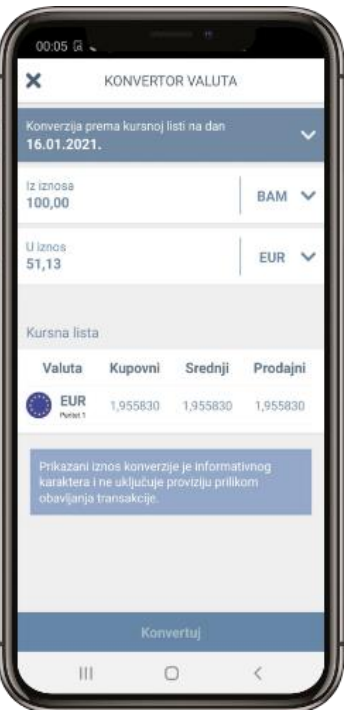

Slika 9. Pregled modula "Konverzije"

#### <span id="page-9-0"></span>2.3.3 Poslovnice

Opcija "Poslovnice" nudi jednostavan pregled poslovnica i bankomata Union Banke u obliku mape ili u obliku liste.

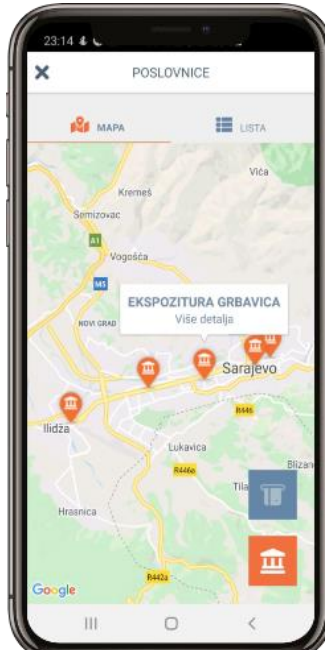

Slika 10. Mapa bankomata i poslovnica

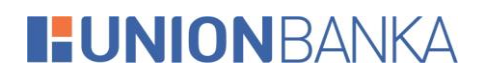

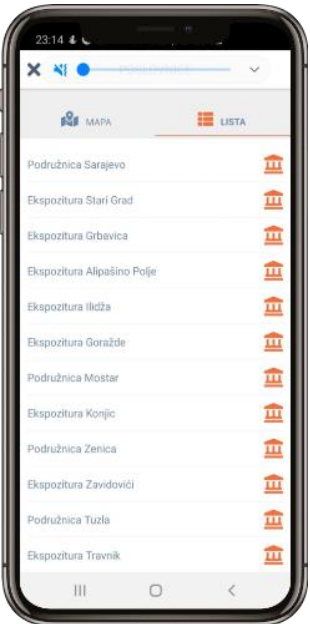

Slika 11. Lista bankomata i poslovnica

#### <span id="page-10-0"></span>2.3.4 Demo

Opcija "Demo" Vam omogućava pristup aplikaciji kroz koji možete vidjeti kako rade određene funkcionalnosti i moduli, bez da koristite sopstvenu prijavu.

#### Napomena:

Sve promjene i akcije koje izvršite unutar "Demo" načina rada neće biti trajno spremljene, te će se ponovno vratiti na početne prilikom narednog ulaska na ovaj način rada.

# **HUNIONBANKA**

## <span id="page-11-0"></span>3 Glavni meni aplikacije

Glavni meni aplikacije smješten u donjem dijelu ekrana omogućava pristup svim funkcionalnostima mUNION aplikacije. Pritiskom na odgovarajuću ikonicu pristupate odgovarajućem dijelu aplikacije.

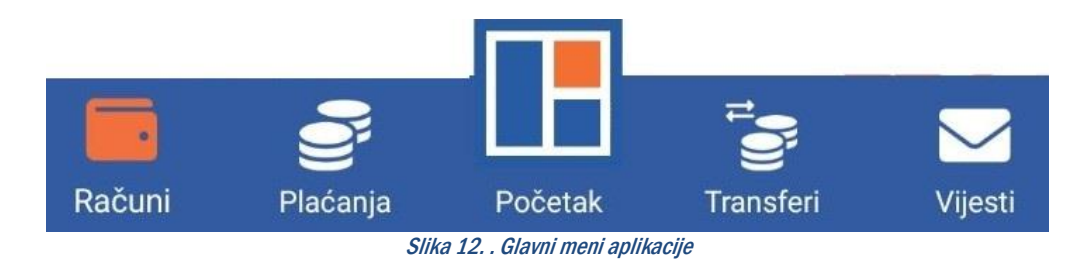

Putem glavnog menija aplikacije moguće je pristupiti sljedećim modulima:

- Računi (pregled računa detalja računa i prometa po računima)
- Plaćanja (pregled UPP/PPI plaćanja)
- Početak (početni ekran/glavni meni aplikacije)
- Transferi (pregled transfera/konverzija)
- Vijesti (pregled marketinških poruka i važnih obavještenja od strane Banke)

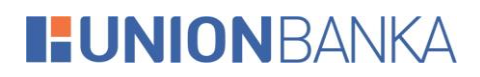

## <span id="page-12-0"></span>4 Globalni meni aplikacije

Globalni meni aplikacije dostupan je nakon prijave na aplikaciju. Ovom meniju se također može pristupiti bilo kad, klikom na dugme "Početak" koje se nalazi na glavnom meniju na dnu ekrana.

Na ovom meniju se nalaze sve funkcionalnosti koje je moguće koristiti unutar aplikacije. Funkcionalnosti dostupnih modula detaljnije su opisane u nastavku.

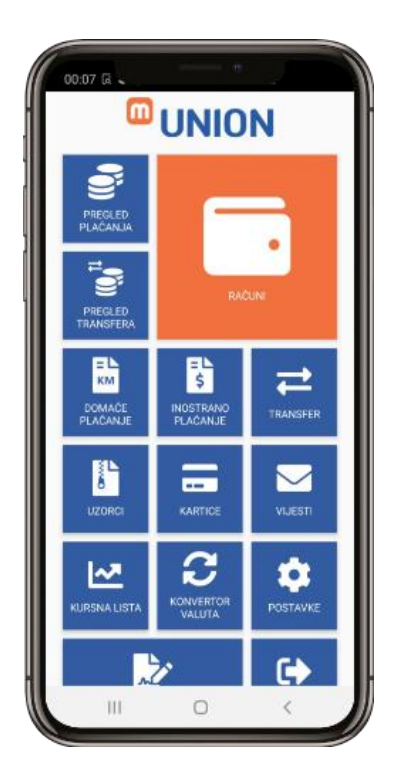

Slika 13. Globalni meni aplikacije

# **HUNIONBANKA**

## <span id="page-13-0"></span>5 Računi

Modulu računa možete pristupiti putem glavnog menija aplikacije (ili putem globalnog menija) izborom opcije "Računi" nakon čega će se prikazati lista Vaših računa.

Pritiskom na pojedini račun iz liste prikazat će se ekran sa detaljima izabranog računa. Za povratak na pregled svih računa, pritisnite strelicu u vrhu ekrana.

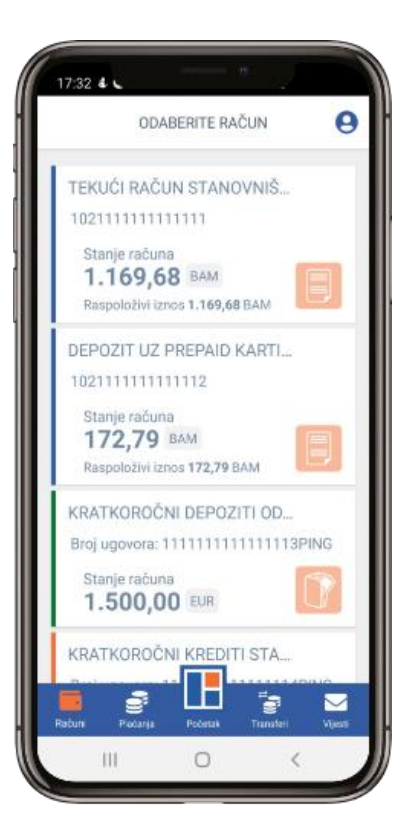

Slika 14. Ekran za prikaz liste računa

#### <span id="page-13-1"></span>5.1 Pregled računa

Odabirom računa otvoriti će Vam se ekran sa više mogućih opcija za taj račun, ovisno od tipa računa i prava koja su Vam dodjeljena za dati račun.

Ukoliko po datom računu raspolažete sa više valuta, prikaz trenutne valute možete izmijeniti pritiskom na trenutno prikazanu valutu. Nakon što iz ponuđene liste izaberete željenu valutu, ekran će se osvježiti trenutno.

Dodatno, imate mogućnost:

- Izmjene naziva za račun
- Kod tekućeg računa i opciju prosljeđivanje instrukcije za plaćanje na Vaš tekući račun putem e-mail adrese i drugih kanala (npr. viber)

Na ovom ekranu Vam stoje na raspolaganju sljedeće opcije:

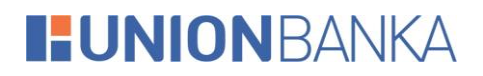

#### <span id="page-14-0"></span>5.2 Pregled prometa

Za odabrani račun moguće je izvršiti pregled svih transakcija, uz mogućnost pretrage po određenim parametrima (uplata, isplata ili period). Izborom opcije "Transakcije" možete vidjeti sve transakcije za dati račun.

Pritiskom na željenu stavku prikazat će se svi raspoloživi detalji vezani za izabranu transakciju.

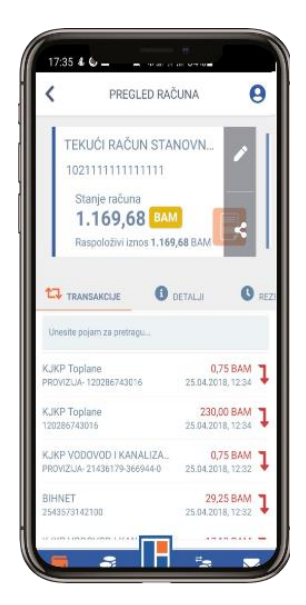

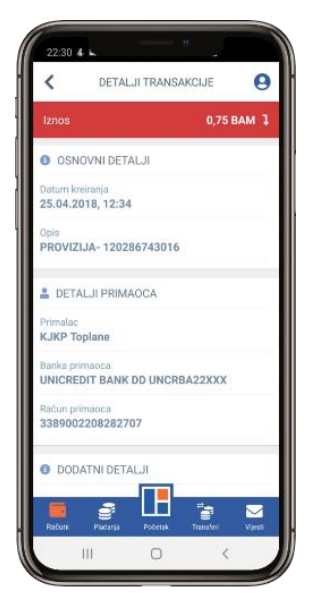

Slika 15. Pregled liste obavljenih transakcija sa svoje se se se Slika 16. Pregled detalja transakcije

#### <span id="page-14-1"></span>5.2.1 Detalji transakcije

Odabirom transakcije će vam se prikazati detalji date transakcije.

#### <span id="page-14-2"></span>5.3 Detalji računa

Pritiskom na opciju "Detalji" na ekranu Vašeg uređaja prikazat će se svi raspoloživi detalji vezani uz trenutno izabrani račun.

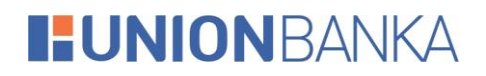

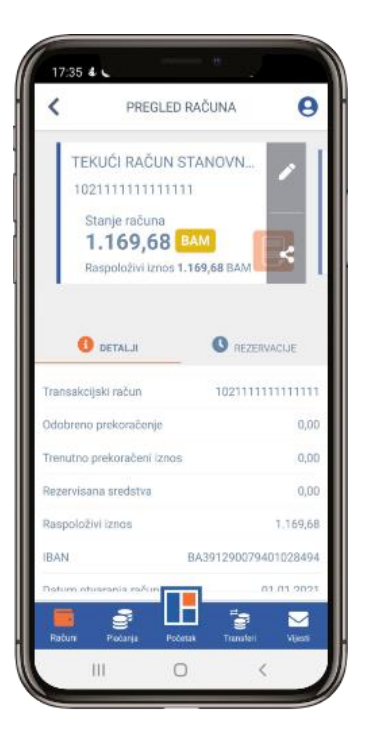

Slika 17. Pregled detalja računa

### <span id="page-15-0"></span>6. Pregled plaćanja

Koristeći modul "Plaćanja" možete pregledati sve naloge kreirane kroz bilo koji kanal UNION elektronskog bankarstva (mUNION, eUNION). Naloge možete pregledati izborom jedne od opcija iz liste mogućih stanja naloga. Ikonica na desnoj strani liste obilježava vrstu plaćanje (domaće ili INO plaćanje).

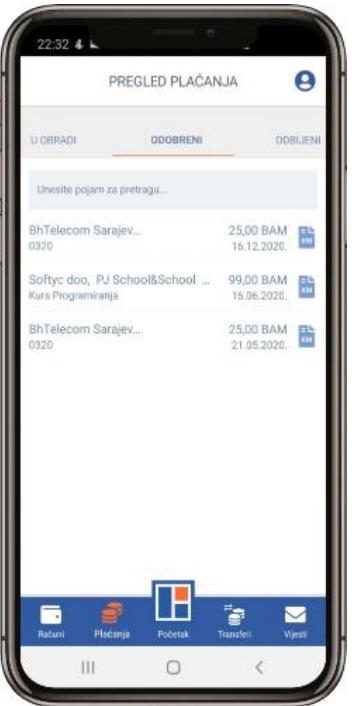

Slika 18. Pregled modula "Plaćanja"

# **I:UNIONBANKA**

- Otvoreni nalozi sadrže sve spremljene i/ili nepotpisane naloge.
- Potpisani nalozi nude pregled svih naloga koji su uspješno prošli proces potpisivanja naloga.
- Nalozi u obradi prikazuju sve naloge koji čekaju na obradu od strane banke.
- Opcija "Odobreni nalozi" nudi prikaz svih naloga koji su prošli sve finansijske provjere i koji su uspješno obrađeni od strane banke.
- Opcija "Odbijeni nalozi" prikazuje sve naloge koji nisu prošli finansijske provjere banke.
- Poništeni nalozi nude pregled svih naloga poništenih od strane korisnika.

Prilikom pregleda naloga u nekom od raspoloživih statusa možete pregledati i detalje nekog od naloga sa liste pritiskom na željeni nalog.

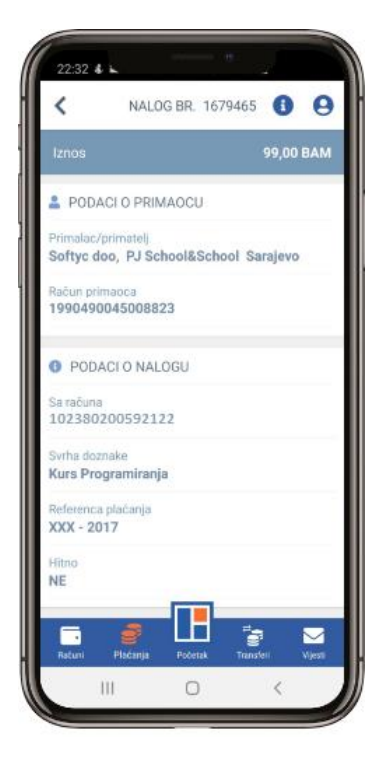

Slika 19. Pregled podataka naloga

Ukoliko želite saznati dodatne informacije o izabranom nalogu na raspolaganju Vam je i opcija "Informacije o nalogu". Ovoj opciji možete pristupiti izborom dugmeta "i" u gornjem desnom uglu ekrana.

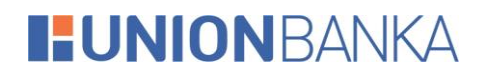

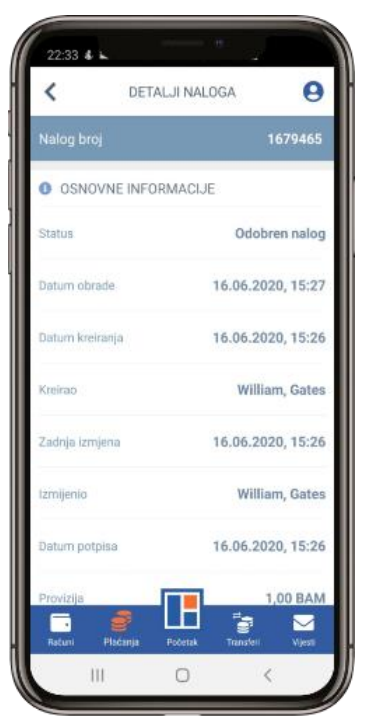

Slika 20. Pregled detalja naloga

#### <span id="page-17-0"></span>6.1 Kopiranje naloga

Opcija kopiranja naloga je moguća tako što bilo koji nalog iz liste povučete na desnu stranu, nakon čega će Vam se prikazati odgovarajuća ikonica. Klikom na tu ikonicu će Vam se kopirati nalog.

Izborom ove opcije automatski možete kreirati novi nalog sa istim podacima. Nalog će biti smješten u status "Otvoreni nalozi" iz kojeg dalje možete urediti detalje naloga ili pokrenuti proces spremanja/potpisivanja naloga.

# **I:UNIONBANKA**

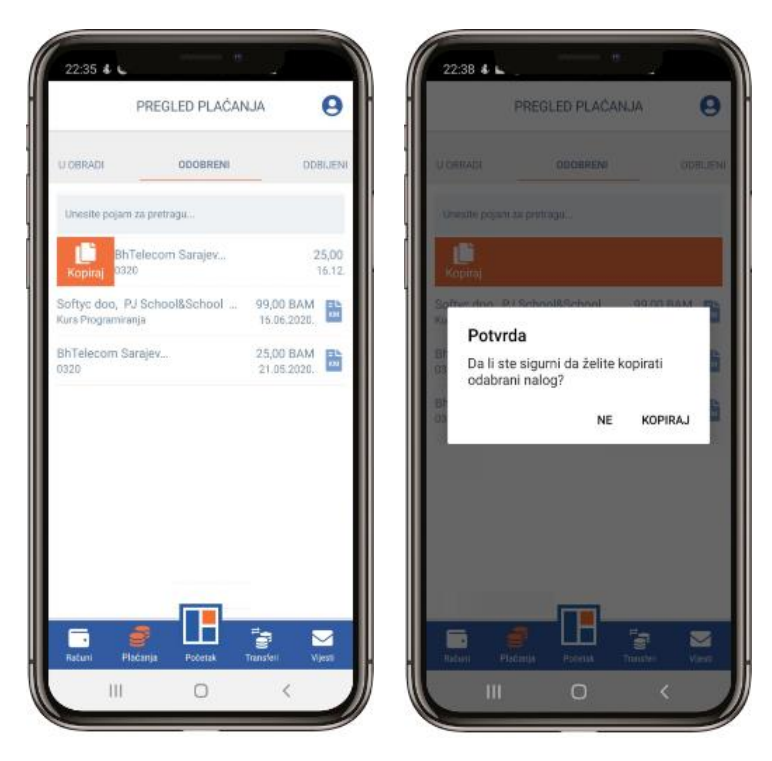

Slika 21. Kopiranje naloga

### <span id="page-18-0"></span>6.2 Brisanje naloga

Opcija brisanja naloga je moguća slično kao i za kopiranje, s tim da ovaj put nalog iz liste povlačite na lijevu stranu, nakon čega će Vam se prikazati odgovarajuća ikonica ukoliko je taj nalog moguće obrisati.

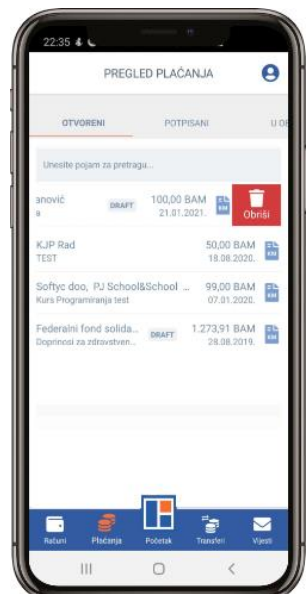

Slika 22. Brisanje naloga

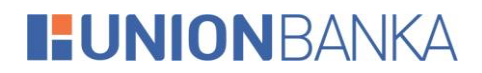

#### <span id="page-19-0"></span>6.3 Prosljeđivanje potvrde o odobrenom nalogu

U pregledu odobrenih naloga imate opciju i za slanje potvrde o odobrenom nalogu na e-mail, ili putem poruka u okviru društvenih mreža. Opcija prosljeđivanja naloga je moguća, tako što odobrene naloge povlačite na desnu

≺ stranu, nakon čega Vam se prikazuje odgovarajuća ikonica.

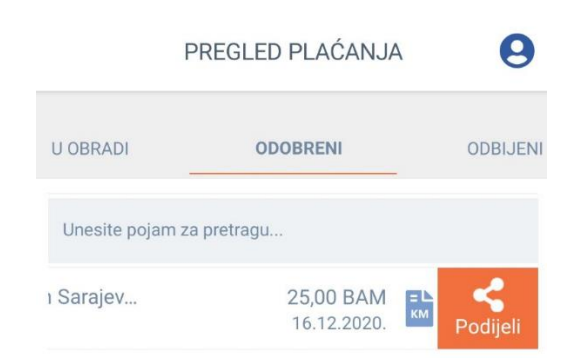

Slika 23. Prikaz ikonice za prosljeđivanje potvrde o odobrenom nalogu

### <span id="page-19-1"></span>7 Pregled transfera

Koristeći modul "Transferi" možete pregledati sve naloge kreirane kroz bilo koji kanal UNION elektronskog bankarstva (mUNION, eUNION). Naloge možete pregledati izborom jedne od opcija iz liste mogućih stanja naloga.

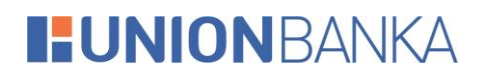

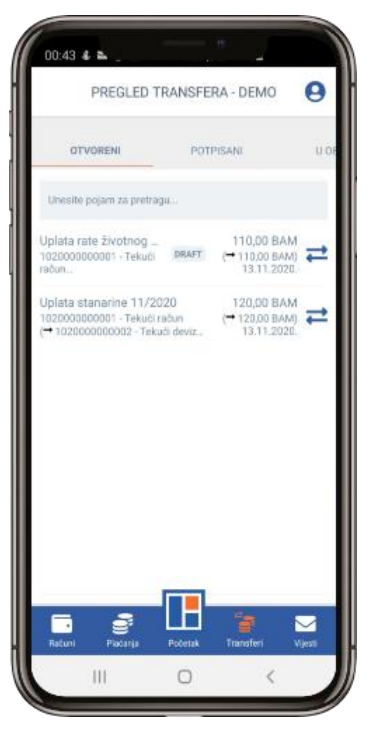

Slika 24. Pregled modula transferi

- Otvoreni nalozi sadrže sve spremljene i/ili nepotpisane naloge.
- Potpisani nalozi nude pregled svih naloga koji su uspješno prošli proces potpisivanja naloga.
- Nalozi u obradi prikazuju sve naloge koji čekaju na obradu od strane banke.
- Opcija "Odobreni nalozi" nudi prikaz svih naloga koji su prošli sve finansijske provjere i koji su uspješno obrađeni od strane banke.
- Opcija "Odbijeni nalozi" prikazuje sve naloge koji nisu prošli finansijske provjere banke.
- Poništeni nalozi nude pregled svih naloga poništenih od strane korisnika.

Prilikom pregleda naloga u nekom od raspoloživih statusa možete pregledati i detalje nekog od naloga sa liste pritiskom na željeni nalog.

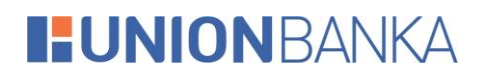

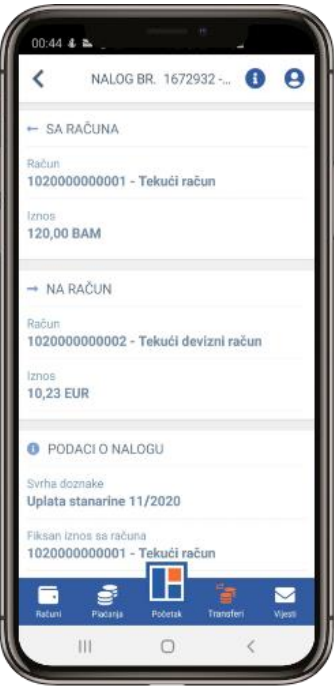

Slika 25.Pregled podataka naloga

Ukoliko želite saznati dodatne informacije o izabranom nalogu na raspolaganju Vam je i opcija "Informacije o nalogu". Ovoj opciji možete pristupiti izborom dugmeta "i" u gornjem desnom uglu ekrana.

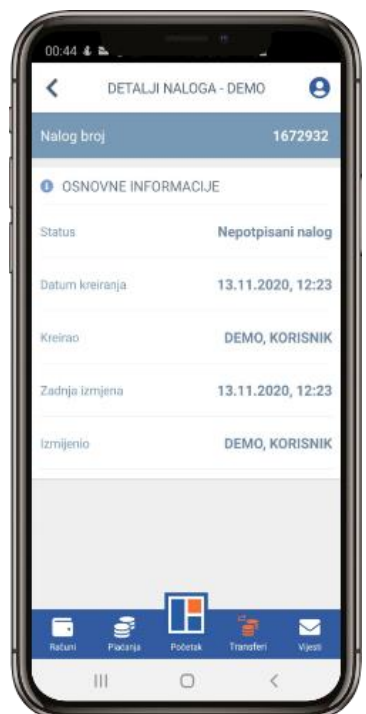

Slika 26.Pregled detalja naloga

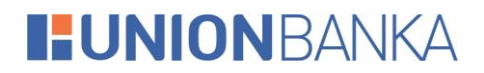

### <span id="page-22-0"></span>7.1 Kopiranje naloga

Opcija kopiranja naloga je moguća tako što bilo koji nalog iz liste povučete na desnu stranu, nakon čega će Vam se prikazati odgovarajuća ikonica. Klikom na tu ikonicu će Vam se kopirati nalog.

Izborom ove opcije automatski možete kreirati novi nalog sa istim podacima. Nalog će biti smješten u status "Otvoreni nalozi" iz kojeg dalje možete urediti detalje naloga ili pokrenuti proces spremanja/potpisivanja naloga.

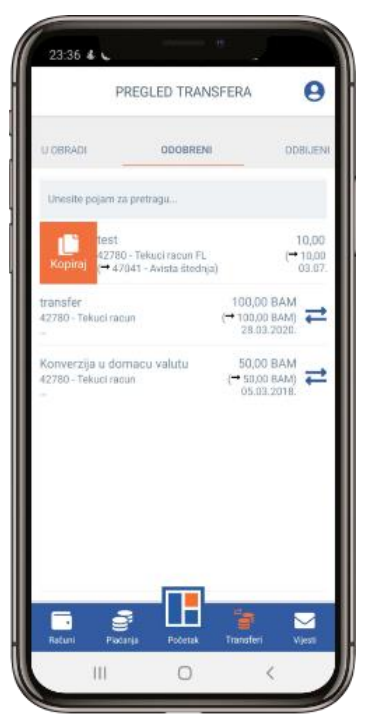

Slika 27. Kopiranje naloga

#### <span id="page-22-1"></span>7.2 Brisanje naloga

Opcija brisanja naloga je moguća slično kao i za kopiranje, s tim da ovaj put nalog iz liste povlačite na lijevu stranu, nakon čega Vam se prikazuje odgovarajuća ikonica ukoliko je taj nalog moguće obrisati.

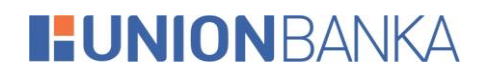

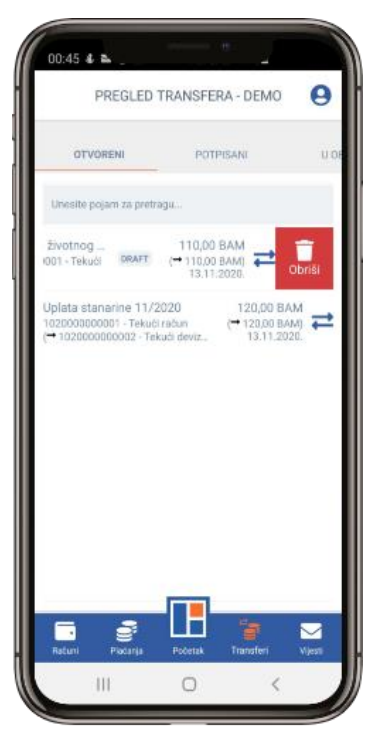

Slika 28. Brisanje naloga

## **HUNIONBANKA**

## <span id="page-24-0"></span>8 Nova plaćanja

Kroz mUNION aplikaciju moguće je kreirati sljedeće tipove naloga:

- 1. Domaće plaćanje
- 2. Inostrano plaćanje
- 3. Transfer

### <span id="page-24-1"></span>8.1 Domaće plaćanje

Izborom ove opcije pokrećete kreiranje novog naloga domaćeg plaćanja. Za uspješnu obradu ove vrste naloga dovoljno je unijeti naziv i broj računa primaoca, svrhu doznake i željeni iznos.

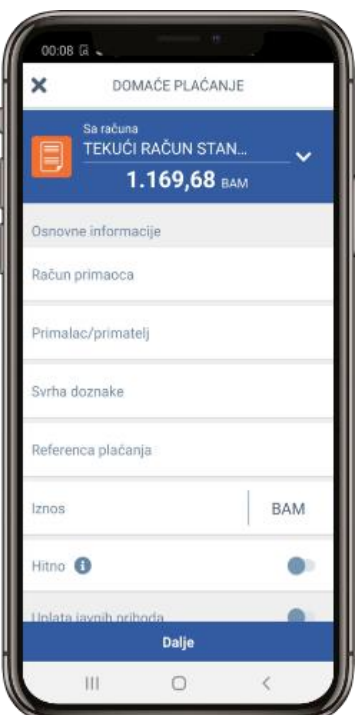

Slika 29. Pregled modula "Domaće plaćanje"

Nakon što ste unijeli sve neophodne podatke, pritiskom na dugme "Dalje" u donjem dijelu ekrana možete izabrati jednu od ponuđenih akcija. Akcije koje se nalaze na listi će detaljnije biti opisane u nastavku.

Prilikom plaćanja imate i mogućnost odabira opcije Slanje naloga HITNO. Ova opcija se može po potrebi koristi kod plaćanja na račun druge Banke u BiH, a omogućuje hitni prenos sredstava na drugu banku, koji se dodatno naplaćuje.

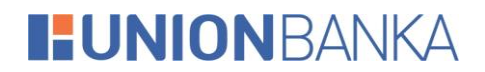

#### <span id="page-25-0"></span>8.1.1 Uplata javnih prihoda

Ukoliko se u toku kreiranja novog naloga označi opcija "Uplata javnih prihoda", na ekranu će Vam se pokazati dodatna polja koja su potrebna za uplatu naloga sa javnim prihodima. Nakon popunjavanja tih polja ponavljate istu proceduru kao i za osnovno domaće plaćanje.

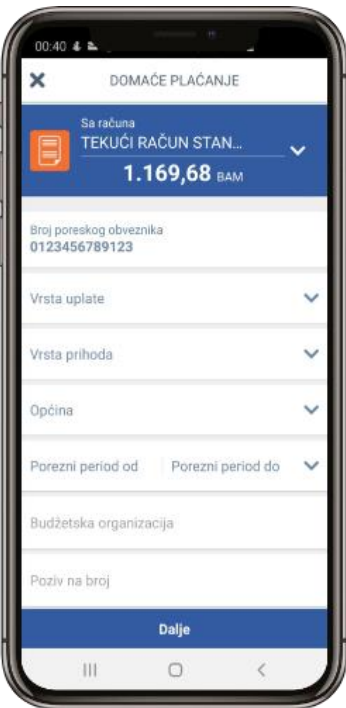

Slika 30. Pregled uplate javnih prihoda

#### <span id="page-25-1"></span>8.2 Inostrano plaćanje

Izborom ove opcije pokrećete kreiranje naloga za inostrano plaćanje. Za uspješnu obradu ove vrste naloga morate unijeti sva obavezna polja.

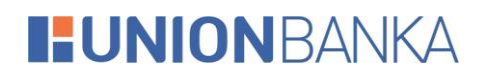

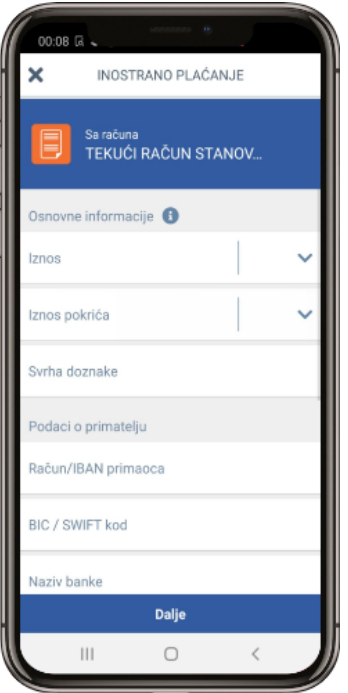

Slika 31. Pregled modula "Inostrano plaćanje"

Nakon što ste unijeli sve neophodne podatke, pritiskom na dugme "Dalje" u donjem dijelu ekrana možete izabrati jednu od ponuđenih akcija. Akcije koje se nalaze na listi će detaljnije biti opisane u nastavku.

#### <span id="page-26-0"></span>8.3 Transfer

Izborom ove opcije pokrećete čarobnjak za kreiranje novog transfera. Za uspješno kompletiranje naloga potrebno je izabrati izvorni/odredišni račun/valutu, te unijeti iznos.

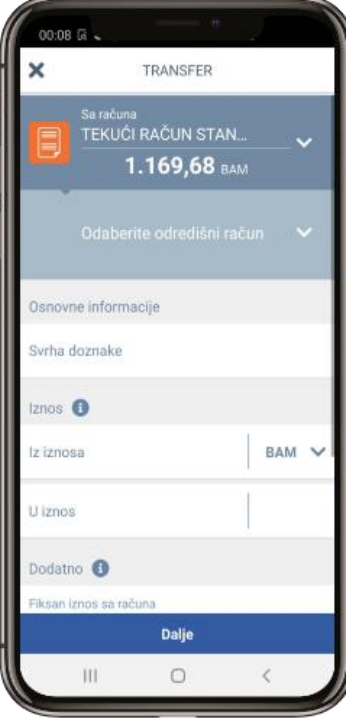

Slika 32. Pregled modula "Transfer"

## **HUNIONBANKA**

Nakon što ste unijeli sve neophodne podatke, pritiskom na dugme "Dalje" u donjem dijelu ekrana možete izabrati jednu od ponuđenih akcija. Akcije koje se nalaze na listi će detaljnije biti opisane u nastavku.

#### <span id="page-27-0"></span>8.4 Lista akcija

Nakon što iz bilo kojeg navedenog tipa naloga kliknete na dugme "Dalje", otvorit će Vam se lista mogućih akcija.

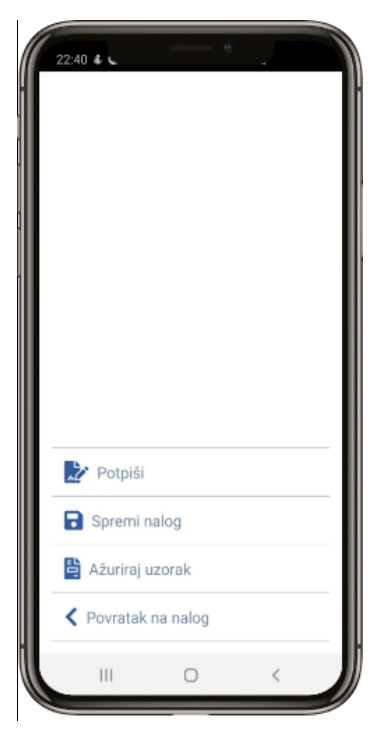

Slika 33. Pregled liste akcija

Opis navedenih akcija je dat u nastavku.

#### <span id="page-27-1"></span>8.4.1 Potpiši

Izborom ove opcije pokrećete proceduru potpisivanja naloga. Potpisivanjem naloga zaključavate sve dalje izmjene nad samim nalogom i šaljete nalog na obradu. Ova akcija za posljedicu može imati promjenu stanja Vašeg računa.

#### <span id="page-27-2"></span>8.4.2 Spremi nalog

Izborom opcije "Spremi nalog" pohranjujete sve unesene izmjene nad datim nalogom. Međutim, spremljeni nalog i dalje čeka na proces potpisivanja kako bi nalog mogao biti poslan na obradu. Ova opcija je korisna ukoliko nalog želite pripremiti za potpisivanje od strane drugog ovlaštenog lica.

#### <span id="page-27-3"></span>8.4.3 Spremi nalog kao uzorak

Opcija "Spremi nalog kao uzorak" otvara ekran za kreiranje novog uzorka.

## **HUNIONBANKA**

## <span id="page-28-0"></span>9 Uzorci

Opcija "Uzorci" otvara modul upravljanja uzorcima (predloškama). Ovaj modul omogućava pregled svih raspoloživih uzoraka kao i brisanje istih. Ikonica koja se nalazi sa desne strane uzorka daje informaciju o tome koji je tip naloga. Brisanje se vrši tako što povučete uzorak prema lijevo te kliknete na crveno dugme koje se pojavi.

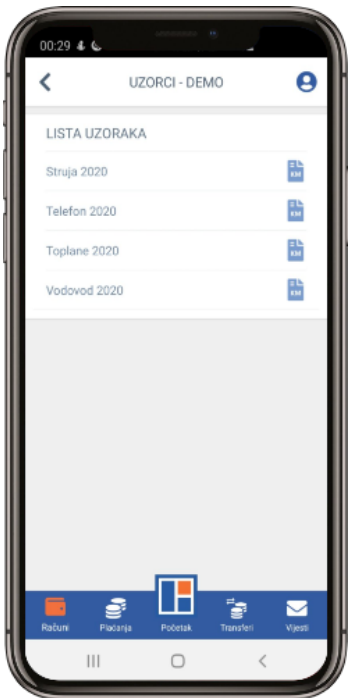

Slika 34. Ekran za pregled uzoraka plaćanja

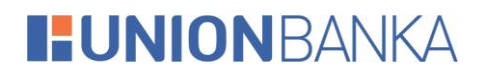

## <span id="page-29-0"></span>10 Kartice

Na ovom ekranu možete vidjeti osnovne informacije vezane za odabranu karticu. Uz osnovne detalje o kartici na ekranu je dostupna i slika kartice.

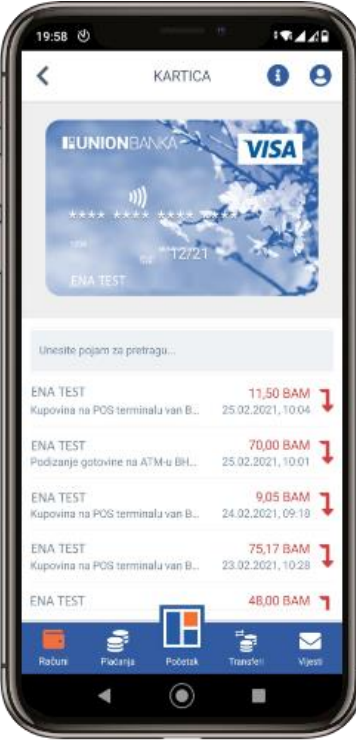

Slika 35.Ekran za pregled detalja kartice

## **I:UNIONBANKA**

## <span id="page-30-0"></span>11 Vijesti

Modul "Vijesti" nudi pregled novosti i obavještenja dostavljenih od strane Banke.

### <span id="page-30-1"></span>Lista vijesti

Izborom vijesti iz liste ponuđenih stavki moguće je pregledati cijelu poruku.

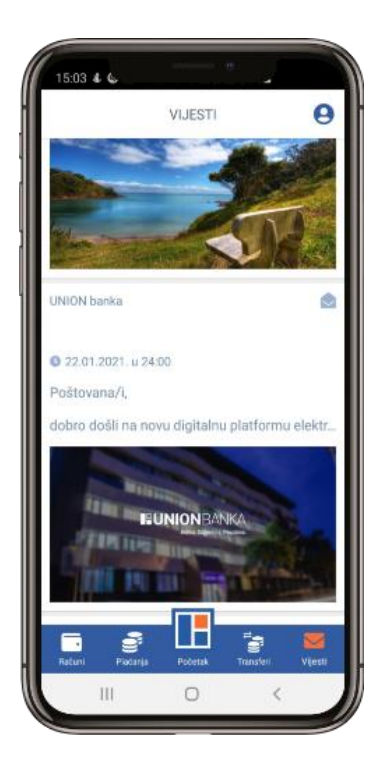

Slika 36. Pregled modula "Vijesti"

### <span id="page-30-2"></span>Detalji vijesti

Na ekranu sa detaljima vijesti možete vidjeti cijelu poruku.

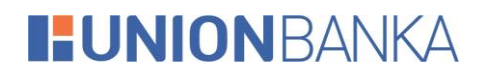

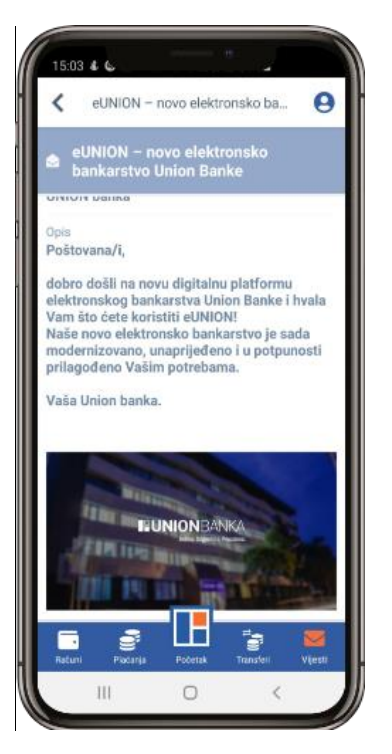

Slika 37. Pregled detalja izabrane vijesti

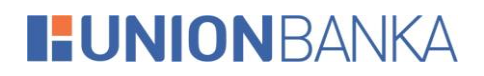

## <span id="page-32-0"></span>12 Kursna lista

Ovaj modul nudi mogućnost pregleda kursne liste za odabrani datum.

|                                    | <b>KURSNA LISTA</b>             |          |
|------------------------------------|---------------------------------|----------|
| Kursna lista na dan<br>21.01.2021. |                                 |          |
|                                    | Valuta Kupovni Srednji Prodajni |          |
| EUR<br>Point 1                     | 1,955830 1,955830 1,955830      |          |
| Posted 5                           | USD 1,601646 1,612125 1,627440  |          |
| <b>HRK</b>                         | 0,257098   0,258520   0,260717  |          |
| CHF<br>Point 1                     | 1,806178 1,816167 1,831604      |          |
| TRY<br>Partner 100                 | 21,550417 21,669600 21,853792   |          |
| Pariset it                         | CAD 1,258658 1,266893 1,278928  |          |
| Partner 1                          | CZK 0.074350 0.074761 0.075396  |          |
| NOK<br>Point 1                     | 0,187881  0,189110  0,190907    |          |
| <b>HUF</b><br>Porter 100           | 0,542529 0,545529 0,550166      |          |
| DKK<br>Point 1                     | 0,261459 0,262905 0,265140      |          |
| <b>Rocket 5</b>                    | RSD 0,016543 0,016634 0,016776  |          |
| <b>JPY</b>                         | 1,541750 1,550277               | 1,563454 |

Slika 38. Kursna lista

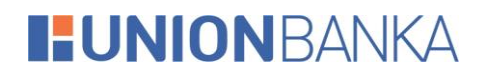

## <span id="page-33-0"></span>13 Konvertor valuta

Opcija "Konvertor valuta" nudi jednostavan način konverzije vrijednosti iz jedne valute u drugu prema važećoj kursnoj listi banke.

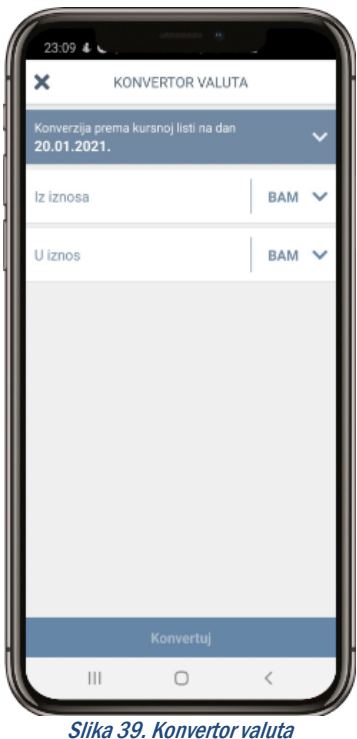

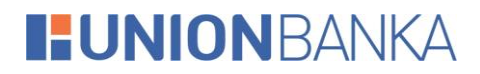

### <span id="page-34-0"></span>14 Postavke

U ovom modulu možete konfigurisati sve postavke za datog korisnika.

Postavke koje se mogu naći na ovom ekranu će biti detaljnije opisane u nastavku.

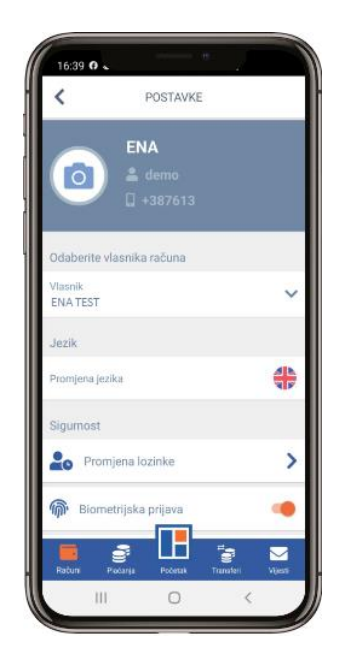

Slika 40.Ekran za korisničke postavke

#### <span id="page-34-1"></span>Promjena jezika

Pomoću opcije "Promjena jezika" moguće je promijeniti jezik koji će se koristiti u aplikaciji. Jednostavnim klikom na zastavicu će se jezik promijeniti u onaj koji se veže za prikazanu zastavicu.

#### <span id="page-34-2"></span>Promjena lozinke

Pomoću opcije "Promjena lozinke" moguće je promijeniti lozinku koja se koristi za pristup ne samo mUNION aplikaciji već i svim drugim kanalima UNION elektronskog bankarstva (eUNION). Promjenu lozinke neophodno je verificirati unosom stare lozinke. Izmjena se potvrđuje izborom opcije "Promijeni lozinku". Ukoliko posumnjate da je neko upoznat sa Vašom lozinku, istu je potrebno odmah promijeniti na opisani način.

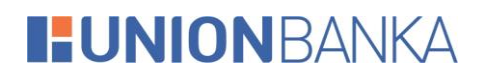

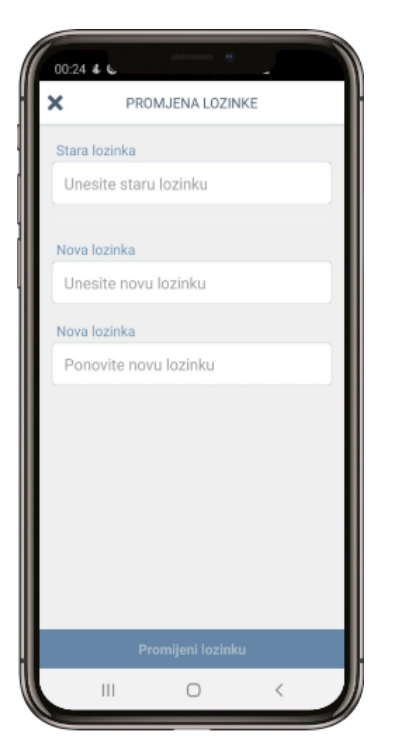

Slika 41. Pregled modula "Promjena lozinke"

#### <span id="page-35-0"></span>Biometrijska prijava

Opcija "Biometrijska prijava" Vam omogućava da mijenjate način svake naredne prijave na aplikaciju. Promjena će se izvršiti trenutno, ali će biti vidljiva tek naredni put kada se prijavljujete.

#### Napomena:

Ova opcija je vidljiva samo ukoliko vam je omogućeno biometrijsko otključavanje na telefonu. Ukoliko ne vidite ovu opciju, a Vaš telefon podržava biometriju, molimo da je aktivirate ukoliko želite ovaj način prijave na aplikaciju.

#### <span id="page-35-1"></span>Vrijeme zaključavanja aplikacije

Ova opcija Vam omogućava da mijenjate vrijeme nakon kojeg će se aplikacija zaključati prilikom neaktivnosti (odlazak aplikacije u pozadinu, zaključan uređaj, ...). Vrijeme koje unesete se odnosi na sekunde nakon kojih će se izvršiti zaključavanje.

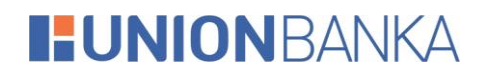

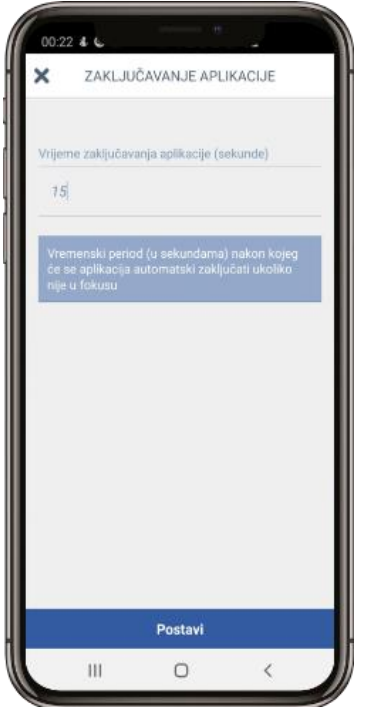

Slika 42.Ekran za postavljanje zaključavanja aplikacije

#### <span id="page-36-0"></span>Informacije o banci

Opcija "Informacije o banci" nudi pregled bitnih informacija i načina kontaktiranja banke.

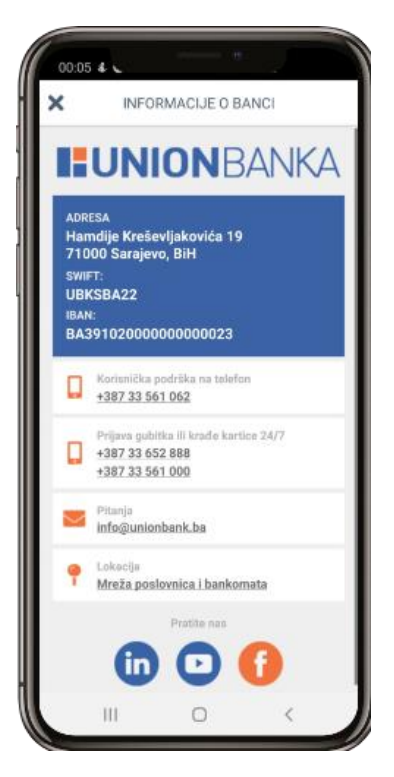

Slika 43. Pregled modula "Informacije o banci"

# **HUNIONBANKA**

## <span id="page-37-0"></span>15 Novi zahtjev

Opcija "Novi zahtjev" omogućava kreiranje on-line zahtjeva za određenu uslugu banke.

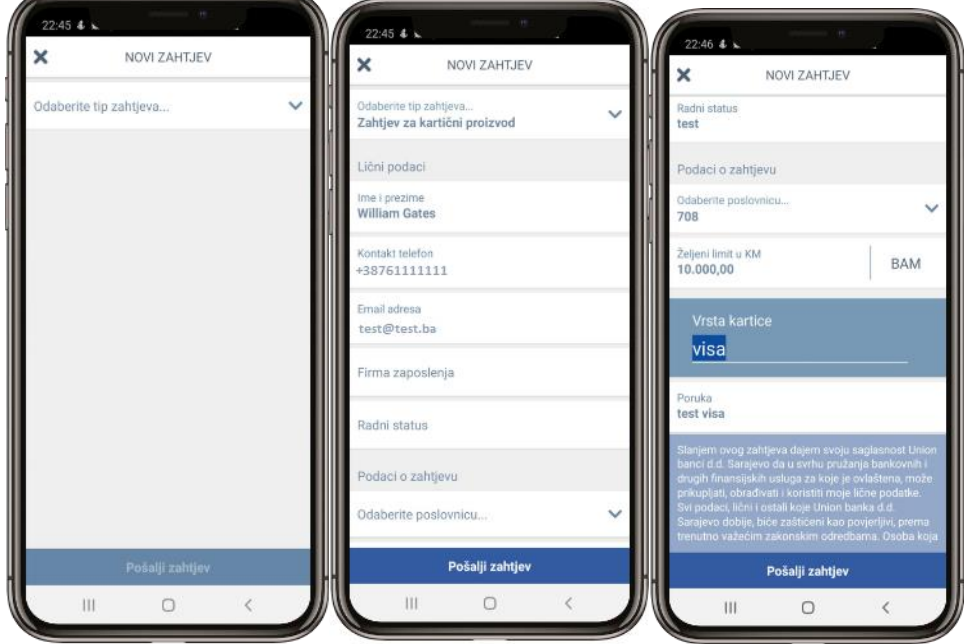

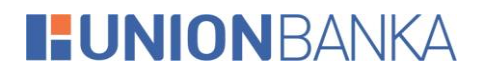

## <span id="page-38-0"></span>16 Odjava

Opcija "Odjava" omogućava vam da se odjavite sa aplikacije.

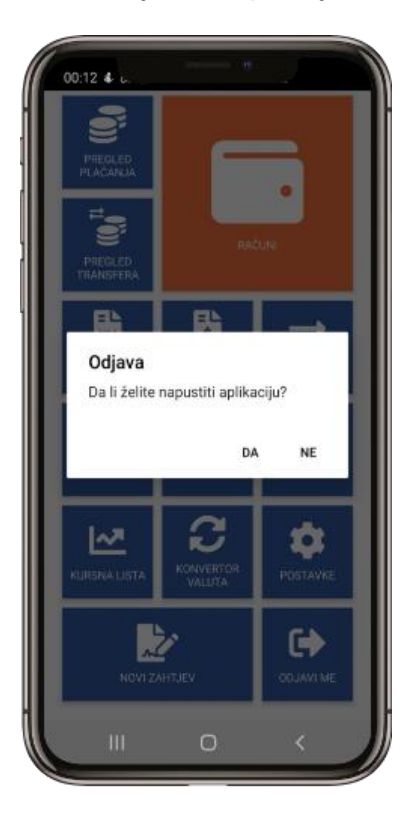

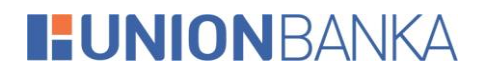

## <span id="page-39-0"></span>17 Deaktivacija uređaja

U slučaju promjene, krađe ili gubitka uređaja, u svakom trenutku možete jednostavno izvršiti deaktivaciju nekog od Vaših uređaja. Nakon deaktivacije uređaja, isti više neće biti u mogućnosti koristiti mUNION usluge. Ukoliko na istom uređaju ponovno želite koristiti mUNION usluge, neophodno je prethodno obrisati mUNION aplikaciju sa vašeg uređaja i ponovo je instalirati. Za dodatne informacije o brisanju i instalaciji aplikacija na Vaš uređaj, molimo konsultujte korisničko uputstvo dostavljeno uz Vaš mobilni uređaj.

Proces deaktivacije mobilnog uređaja možete pokrenuti sa sljedećeg linka:

<https://eunion.unionbank.ba/portal/device-login>

Nakon unosa Vašeg korisničkog imena i lozinke na ekranu će se prikazati pregled uređaja registrovanih uz Vašu prijavu.

| T H<br>ePortal<br>K.<br>C<br>$\leftarrow$<br>$\rightarrow$ | $\times$<br>$+$<br>eunion.unionbank.ba/portal/device-management |              |                               | $\overline{\phantom{0}}$ | □                    | $\times$<br>÷ |
|------------------------------------------------------------|-----------------------------------------------------------------|--------------|-------------------------------|--------------------------|----------------------|---------------|
| <b>FUNIONBANKA</b> Upravljanje uređajima                   |                                                                 |              |                               |                          | <b>G</b> Odjavite se |               |
|                                                            |                                                                 |              |                               |                          |                      |               |
|                                                            | Datum registracije                                              | Aplikacija   | Opis uređaja                  |                          |                      |               |
|                                                            | 20.01.2021 21:48:57                                             | <b>mELBA</b> | Android v10 - 2.0.0.103720    | $\overline{\mathsf{x}}$  |                      |               |
|                                                            | 20.01.2021 15:26:57                                             | <b>mELBA</b> | iOS v14.3 - 2.0.2.448         | $\mathsf{X}$             |                      |               |
|                                                            | 13.01.2021 15:47:55                                             | <b>mELBA</b> | Android v10 - 2.0.0.103720    | Ιx                       |                      |               |
|                                                            | 13.01.2021 15:40:46                                             | <b>mELBA</b> | Android v8.0.0 - 2.0.0.103720 | $\times$                 |                      |               |
|                                                            |                                                                 |              |                               |                          |                      |               |

Slika 44. Pregled stranice za deaktivaciju uređaja

Klikom na link "Deaktiviraj" uz stavku uređaja kojeg želite deaktivirati, prikazat će se ekran za potvrdu deaktivacije uređaja. Kako bi uspješno okončali proces deaktivacije uređaja, potrebno je potvrditi akciju unosom Vašeg korisničkog imena i lozinke te potom pritisnuti tipku "Deaktiviraj".

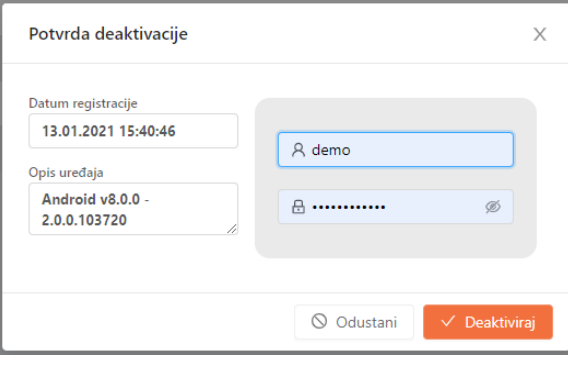

Slika 45. - Ekran za potvrdu deaktivacije uređaja

Ukoliko ne želite deaktivirati izabrani uređaj, dovoljno je pritisnuti link "Odustani" kako bi se vratili na pregled svih aktiviranih uređaja.

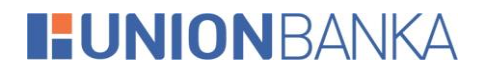

Ukoliko ste korisnik eUNION elektronskog bankarstva, deaktivaciju uređaja možete izvršiti i putem eUNION web platforme za elektronsko bankarstvo. Za više detalja molimo konsultujte eUNION korisničko uputstvo.